Albertan

Office of Statistics and Information Treasury Board and Finance

# Quick User Guide for the Alberta Provincial Electoral Division Profiles Interactive Maps

**July 2018**

# **1. Open the map**

Double click on the short URL Provided, i.e. [https://arcg.is/1P8iTK.](https://arcg.is/1P8iTK)

The map will open and you will see the visible extent. By default, the legend is presented on the left side and the map on the right side.

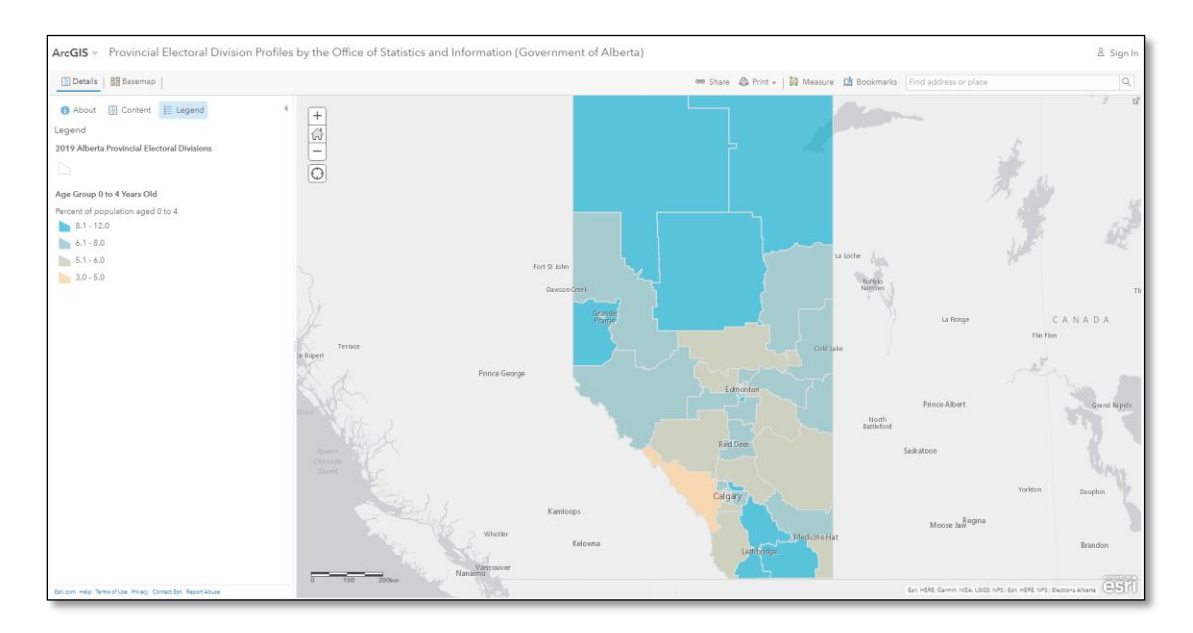

# **2. Make layers visible or not**

On the left side of the map, click on the Content tab; all the layers present in the map will be listed.

Details | HB Basemap |

**th** About **B** Content **E** Legend

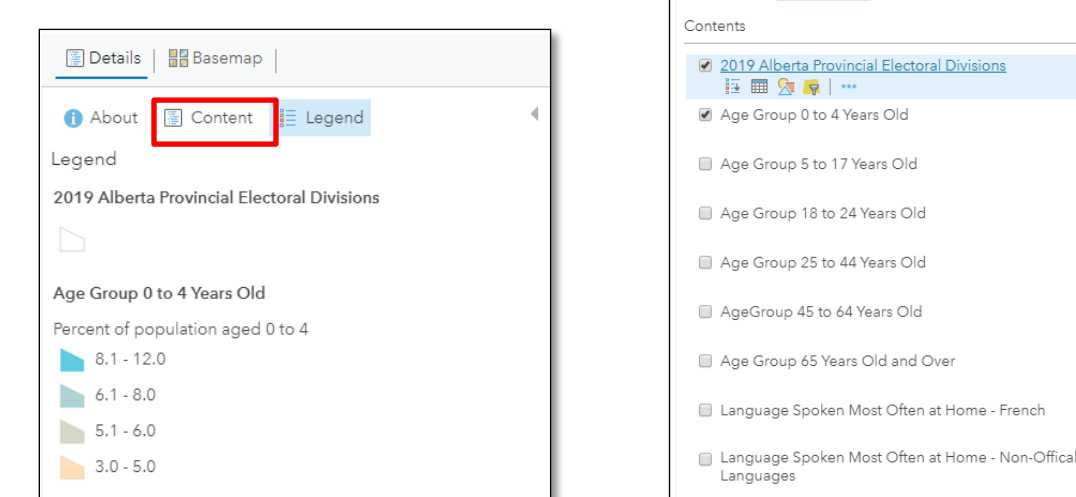

Click in the square boxes to make layers visible or to toggle them off. Layers are stacked one on top of the other, the layer you see is the top visible layer.

# **3. Navigating on the map**

#### **Drag the map**

To move the map, with your mouse, left click anywhere on the map area and hold the button, a pictogram of a hand will appear. Then as you move the mouse, the map will move in response.

#### **Zoom-in and zoom out**

To zoom in on an area of interest, you can:

- Click on the  $\pm$  sign located on the top left corner of the map.
- Alternatively, you can hold the Shift key and draw a box with your mouse, holding the left button.

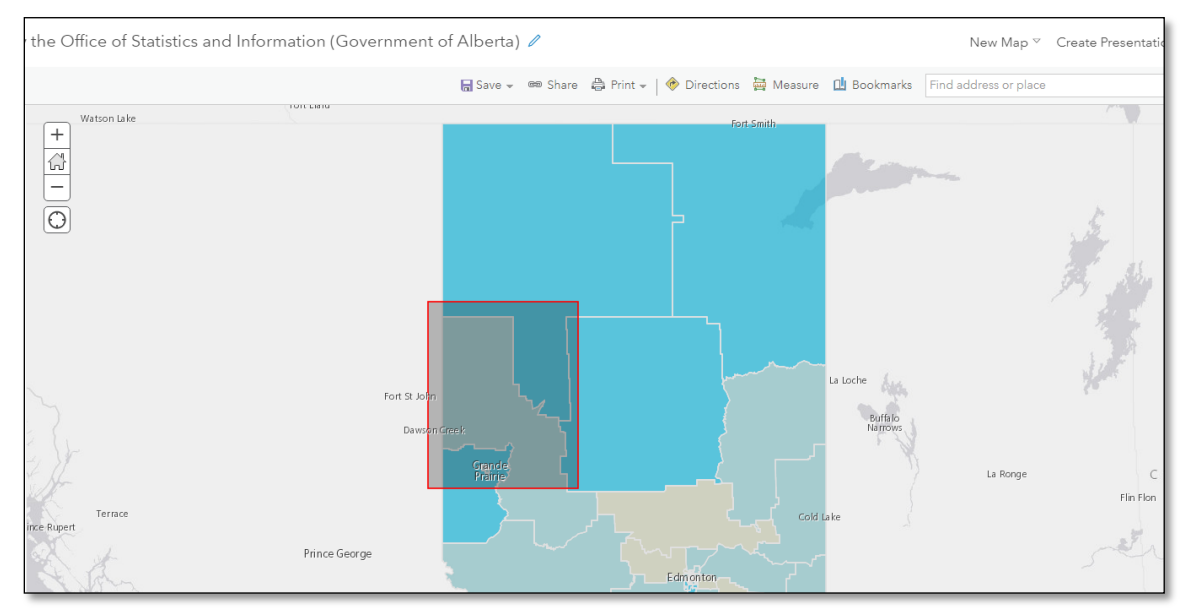

To zoom out, you can

- Click on the  $\Box$  sign located on the top left corner of the map.
- Alternatively, you can click the home button  $\boxed{\mathbb{G}}$  to zoom to full extent.

#### **Zoom to pre-set extent**

Bookmarks have been created to zoom in on selected cities. Click on the Bookmarks tab on the top right corner of the map and click on the name of the city you want to zoom on.

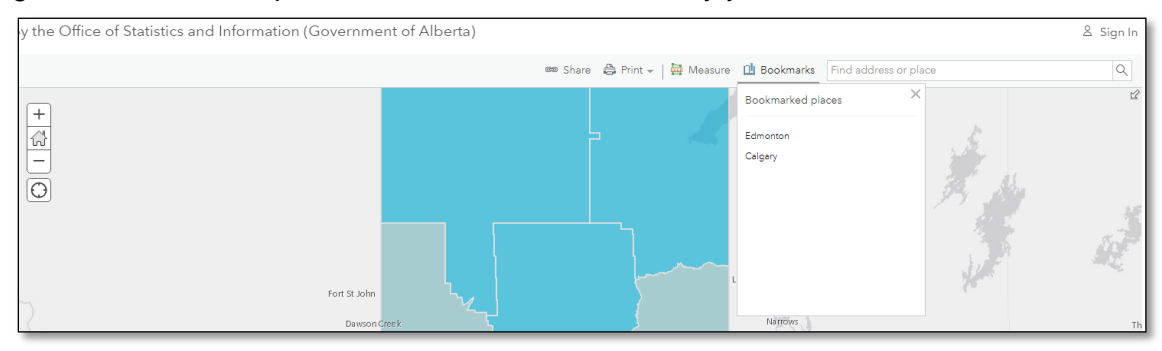

# **4. Querying the map**

#### **Pop-ups**

For each layer, pop-up windows have been set up with relevant information. With your mouse, click on an area to make the pop-up window appear.

At the top of the pop-up window, you will see the number of layers that are visible (*i.e.* 1 of 2). Click on the arrow in the that area to change the pop-up window to the other visible layers.

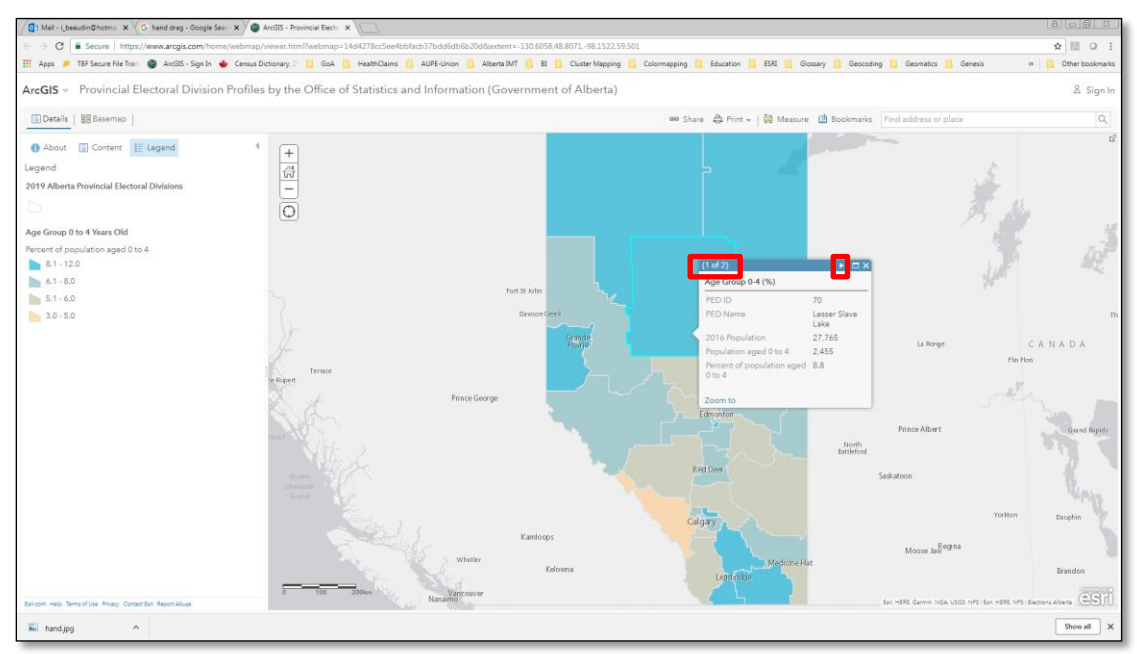

#### **Tables**

Each layer also has an accompanying table reflecting the same information found in the pop-ups. To view the table, in the Content tab, hover over the name of a layer. Additional tools will appear. Click on the table icon and the table will open below the map.

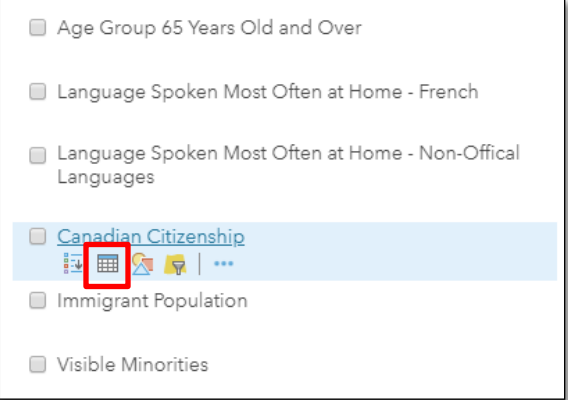

## **5. Other Tools**

Other tools are accessible for users. Here are a few:

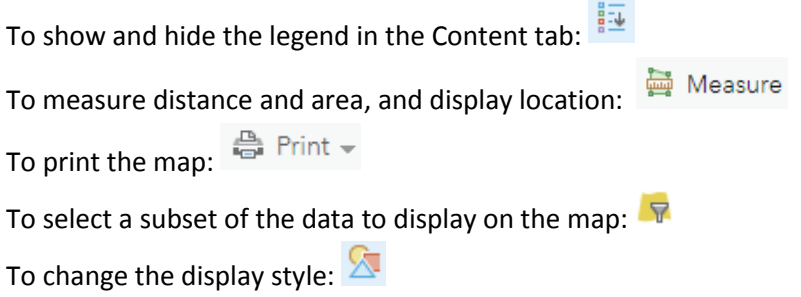

## **Additional resources**

ArcGIS Online help:<https://doc.arcgis.com/en/arcgis-online/reference/whats-new.htm> Quick Start Guide to ArcGIS Online: [https://www.esri.com/library/brochures/pdfs/quick-start](https://www.esri.com/library/brochures/pdfs/quick-start-arcgis-online-organizations.pdf)[arcgis-online-organizations.pdf](https://www.esri.com/library/brochures/pdfs/quick-start-arcgis-online-organizations.pdf)